# **Návod k nahrávání videa**

Tento návod vás provede nahráváním a správou videa v aplikacích **Microsoft Stream** a **Sharepoint**, které jsou součástí vašeho univerzitního účtu Office 365. Dozvíte se o uplatnění obou služeb, jak do nich nahrát video a jak nastavit parametry pro svoji potřebu.

# **Stream nebo Sharepoint?**

MS Stream je služba pro správu a streamování videa. Jejím prostřednictvím mohou studenti a zaměstnanci bezpečně nahrávat videa, přehrávat je a sdílet s ostatními. Službu lze využít především pro nahrávání různorodých videí pro potřeby výuky a uchování záznamů přednášek nebo školení. Aplikace se ovšem nehodí pro nahrávání studentských výkonů k ohodnocení vyučujícím, protože autor má neustálou kontrolu nad svým videem a může ho kdykoli pozměnit či smazat. Obecně lze říci, že **Stream je ideální pro videa, která doplňují výuku a jsou určena širšímu publiku**.

Sharepoint je obecnější službou pro sdílení souborů všeho druhu, bez zvláštního zaměření na video. Výhodou je, že umožňuje používat tzv. popisky uchovávání informací, což jsou jakési štítky, po jejichž připnutí nemůže nahrávající video jakkoli změnit nebo smazat. Pokud se tedy např. určitý kurz uzavírá odevzdáním výkonu nahraného na video, jedná se o spolehlivý způsob zajištění souboru. Proto platí, že **Sharepoint se doporučuje pro odevzdávání studentských videí k ohodnocení vyučujícím**. To zahrnuje domácí úkoly, průběžné práce i výstupy k závěrečné zkoušce.

Volba mezi MS Stream a Sharepointem je tedy v praxi výběrem mezi přívětivým uživatelským prostředím na straně jedné a kontrolou nad soubory na straně druhé. Dostatečné úložiště pro vaše videa však nabízí obě.

# **Nahrávání videa v MS Stream**

1. Přihlášení do prostředí MS Stream

Do MS Stream se můžete přihlásit přes [domovskou stránku služby](https://web.microsoftstream.com/).

Dostanete se sem také přes svůj účet [Office](http://www.office.com/). Na levém kraji domovské stránky uvidíte sloupec ikon, kde by měla být červená šipka Stream. Pokud ji tam nevidíte, klikněte na poslední, černobílou ikonu (viz obrázek) a vyberte Stream z nabídky, která se vám otevře.

Pro přihlášení do aplikací Office 365 je také možné využít tento [návod](https://dl.cuni.cz/wp-content/uploads/Navod-na-prihlaseni-do-Office-365-1.pdf).

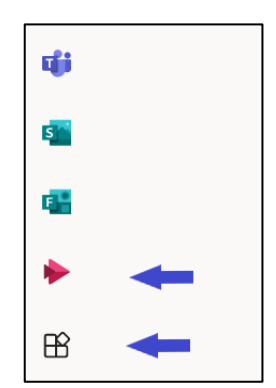

#### 2. Nahrávání videa

Po přihlášení budete přesměrování na úvodní stránku MS Stream, na které se nachází možnosti správy streamovací služby. Na horní liště klikněte na "Vytvořit" → "Odeslat video".

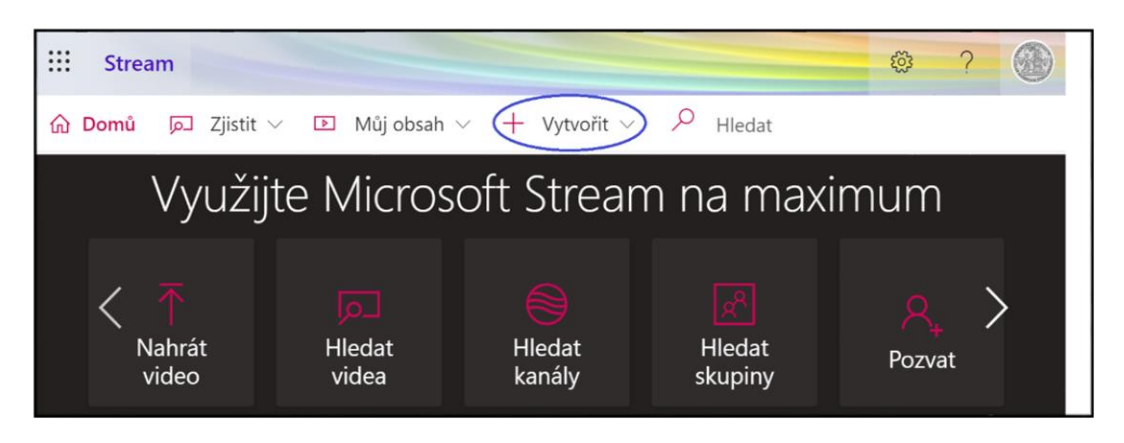

Klikněte na "Vyhledejte" nebo video přetáhněte z aktuálního umístění a soubor se začne zpracovávat.

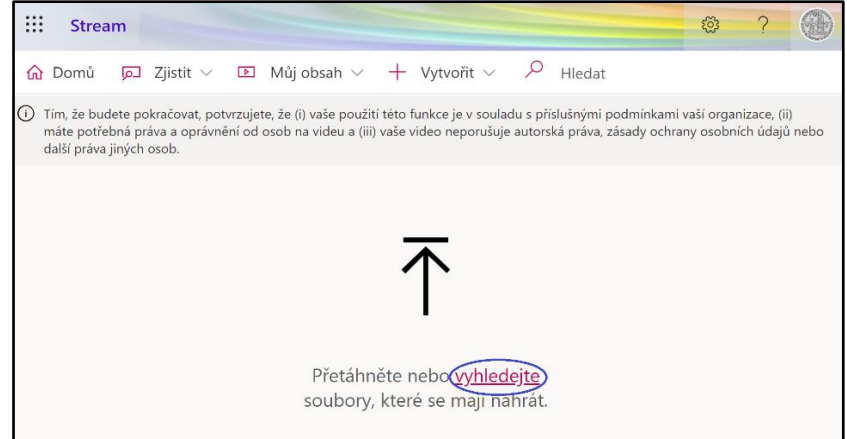

3. Zadání parametrů videa

Po zpracování budete vyzváni k zadání informací o vkládaném videu.

- Podrobnosti název, popis, jazyk a náhledové miniatury videa
- Oprávnění
	- Umožnit všem uživatelům v organizaci Univerzita Karlova zobrazit toto video (ve výchozím nastavení zapnuto)
	- Sdílení zde můžete nastavit sdílení s další osobou v organizaci nebo určit dalšího vlastníka videa
- Možnosti nastavení komentáře (ve výchozím nastavení zapnuto), potlačení šumu a titulků

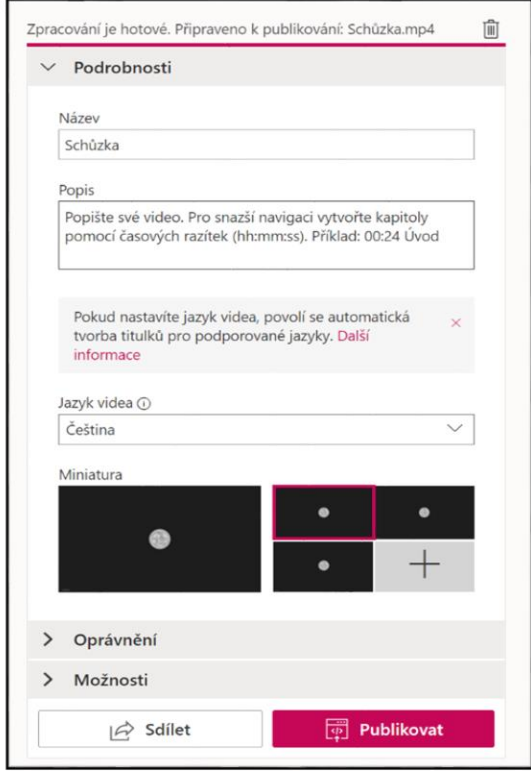

Poté můžete v dolní části kliknout na "Sdílet". Zobrazí se odkaz umístění videa, který lze poslat dalším osobám v organizaci. V rámci této možnosti si můžete také nastavit HTML kód pro následnou práci s videem. Pro zveřejnění videa klikněte na "Publikovat". Pokud namísto toho z obrazovky odejdete, bude celé video uloženo jako koncept ve vašem osobním MS Stream.

Zobrazit video mohou pouze oprávněné osoby. V tuto chvíli MS Stream nepodporuje externí sdílení pro hosty ani osoby mimo organizaci (Univerzita Karlova).

#### 4. Správa vložených videí

Spravovat vložená videa můžete přes "Můj obsah"  $\rightarrow$  "Video" v horní liště na hlavní straně.

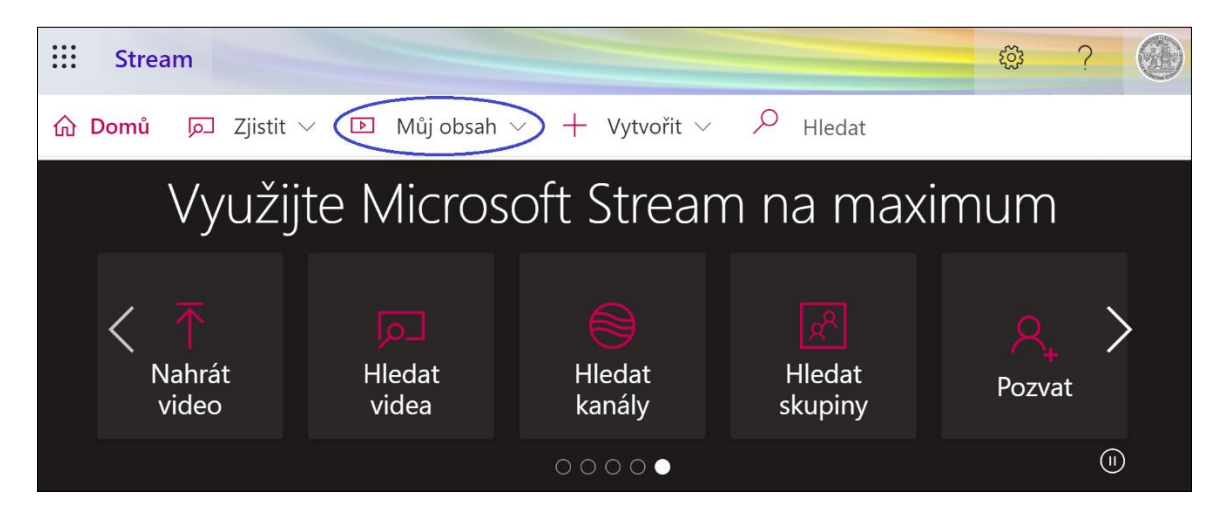

V tomto prostředí lze vyhledávat osobně vložená videa a přes následné volby s nimi dále pracovat (editace, distribuce, apod.).

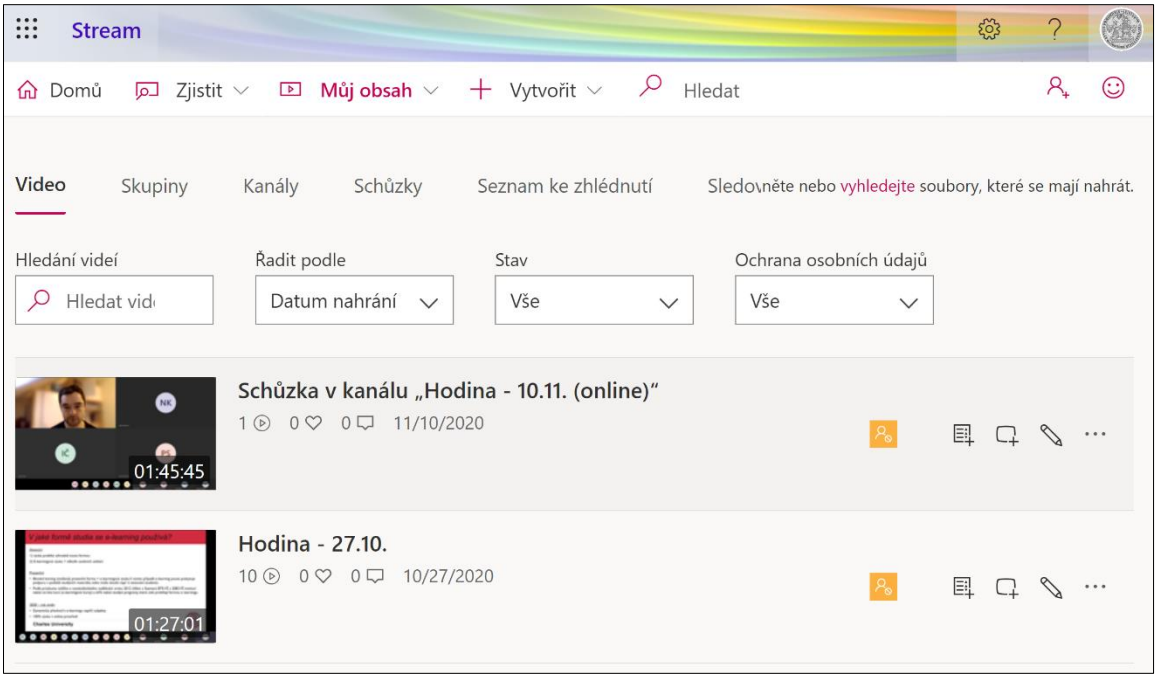

- 5. Použití videí z MS Stream v jiných aplikacích
- MS Teams pro přehledné sledování videa můžete ve skupině vytvořit kartu MS Stream klepnutím na tlačítko "+" v horní liště. Na kartě se zobrazí buď vybraný kanál, nebo samostatné video.

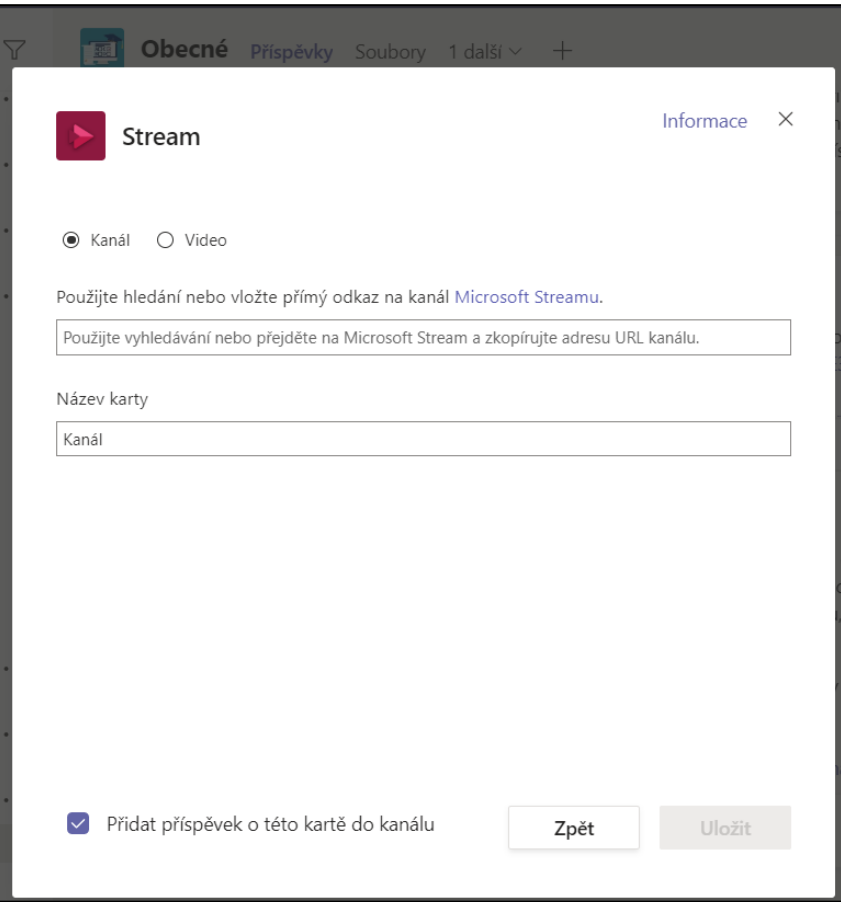

- LMS Moodle do kurzu můžete libovolně vložit odkaz na video v MS Stream (např. v rámci modulu vytvořeným vyučujícím nebo jako výsledek studentovy práce). LMS Moodle však není integrován s aplikacemi Office 365, a proto se po rozkliknutí video otevře v okně MS Stream, kde je vyžadováno přihlášení. Pro tvorbu studijních opor v LMS Moodle lze využít návody [zde.](https://dl.cuni.cz/podpora/)
- Oficiální návod Microsoftu pro vložení videí MS Stream do jiných aplikací najdete [zde.](https://docs.microsoft.com/cs-cz/stream/portal-embed-video)

# **Nahrávání videa na Sharepoint**

1. Přihlášení do aplikace Sharepoint

Do Sharepointu se můžete přihlásit přes [domovskou stránku služby](https://cunicz.sharepoint.com/_layouts/15/sharepoint.aspx).

Dostanete se sem také přes svůj [účet Office.](http://www.office.com/) Na levém kraji domovské stránky uvidíte sloupec ikon, vyberte tu se třemi zelenými kruhy a malým "S".

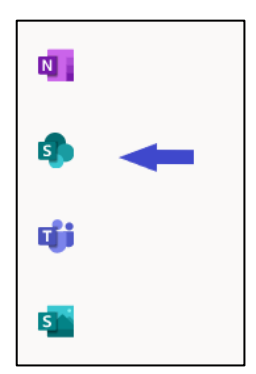

## 2. Správa souborů

Nejprve si ukážeme nahrávání vlastních souborů. Na úvodní stránce Sharepointu vyberte skupinu ("web"), ve které chcete spravovat soubory. V nabídce vlevo vyberte položku "Dokumenty" a v horní liště, která se otevře, vyberte "Nahrát" → "Soubory". Poté vyberte libovolný soubor ze svého počítače. Přes nabídku tlačítka "Nové" pak můžete vytvořit další složku či zcela nový dokument.

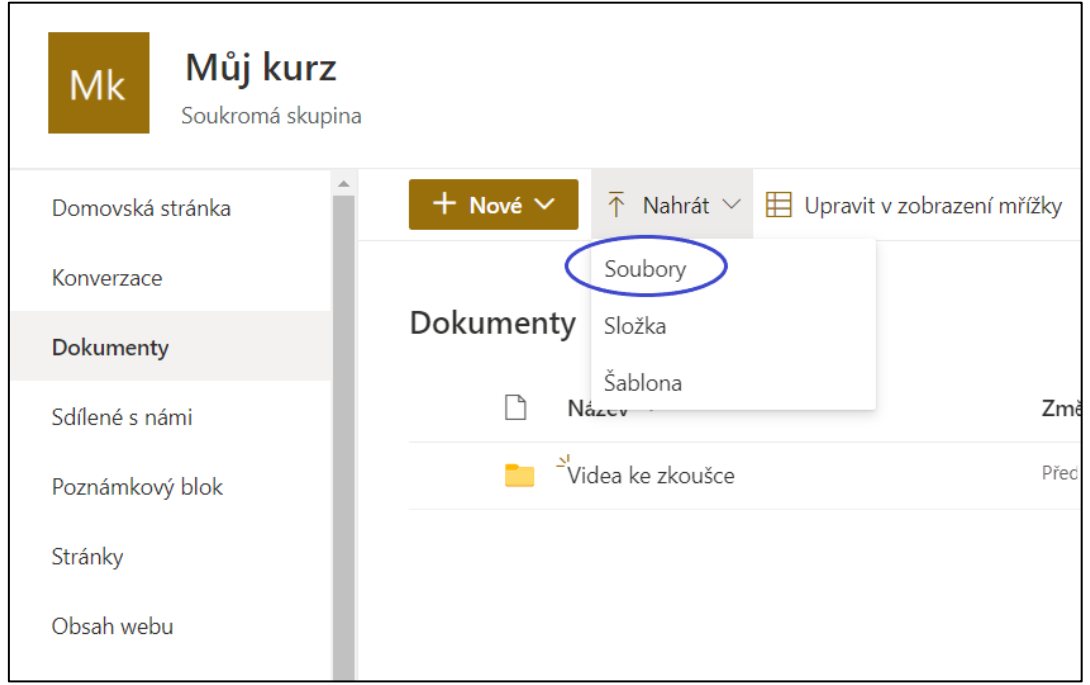

Po nahrání se v liště souboru zpřístupní dvě ikony – jedna pro sdílení a tři tečky pro zobrazení akcí. Kliknutí na sdílení vyvolá obrazovku, na které můžete vybrat člověka, se kterým chcete soubor sdílet, a dále možnosti získat odkaz na soubor či ho poslat e-mailem. Nad jménem adresáta lze také vybrat míru přístupnosti odkazu.

Tlačítko zobrazení akcí pak nabízí řadu běžných úkolů ke správě souborů, jako jsou stažení, přejmenování, kopírování, či odstranění. Za zmínku stojí "Podrobnosti" na úplném konci této nabídky, které otevírají užitečný přehled vlastností daného souboru.

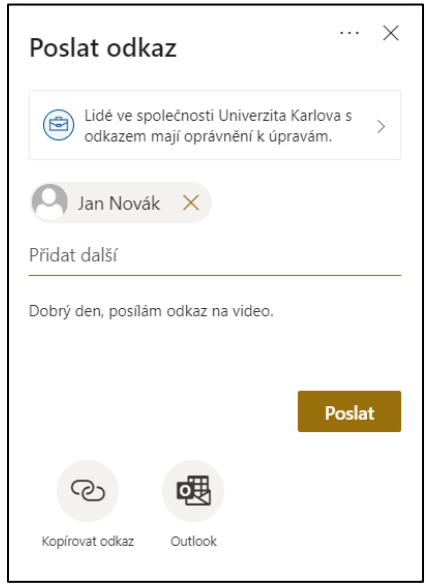

# 3. Zajištění kontroly nad soubory

V každé složce, kterou smíte upravovat, můžete přes tlačítko zobrazení akcí a "Podrobnosti" přidávat souborům a složkám tzv. **popisky uchovávání informací**. Jde o centrálně vytvořené štítky, které dávají svému cíli určité vlastnosti – buď ho chrání před smazáním nebo úpravou, nebo samy zajišťují smazání souboru po určité době. Popisky uchovávání informací můžete přiřadit v oknu podrobností, které se otevře po kliknutí na řádek souboru nebo "Zobrazení akcí"  $\rightarrow$  "Podrobnosti".

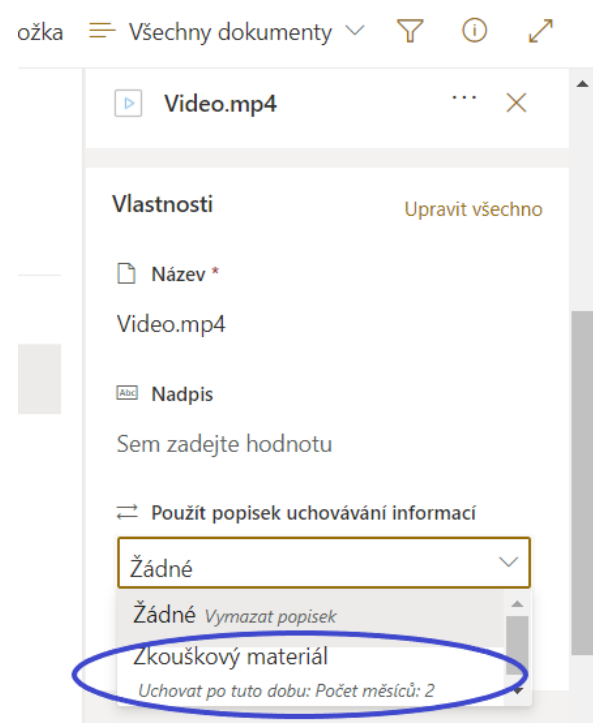

Pro evaluaci studentských výkonů je zřízen popisek "Zkouškový materiál". Přidání tohoto popisku způsobí, že tento soubor nebude moci jeho autor smazat ani změnit. Bude zkrátka 2 měsíce uchován na svém místě, po uplynutí této doby se navíc automaticky smaže. Použijete-li popisek na celou složku, budou automaticky zajištěny všechny soubory v ní obsažené.

Např. při pokusu o odstranění videa uvidí autor následující zprávu:

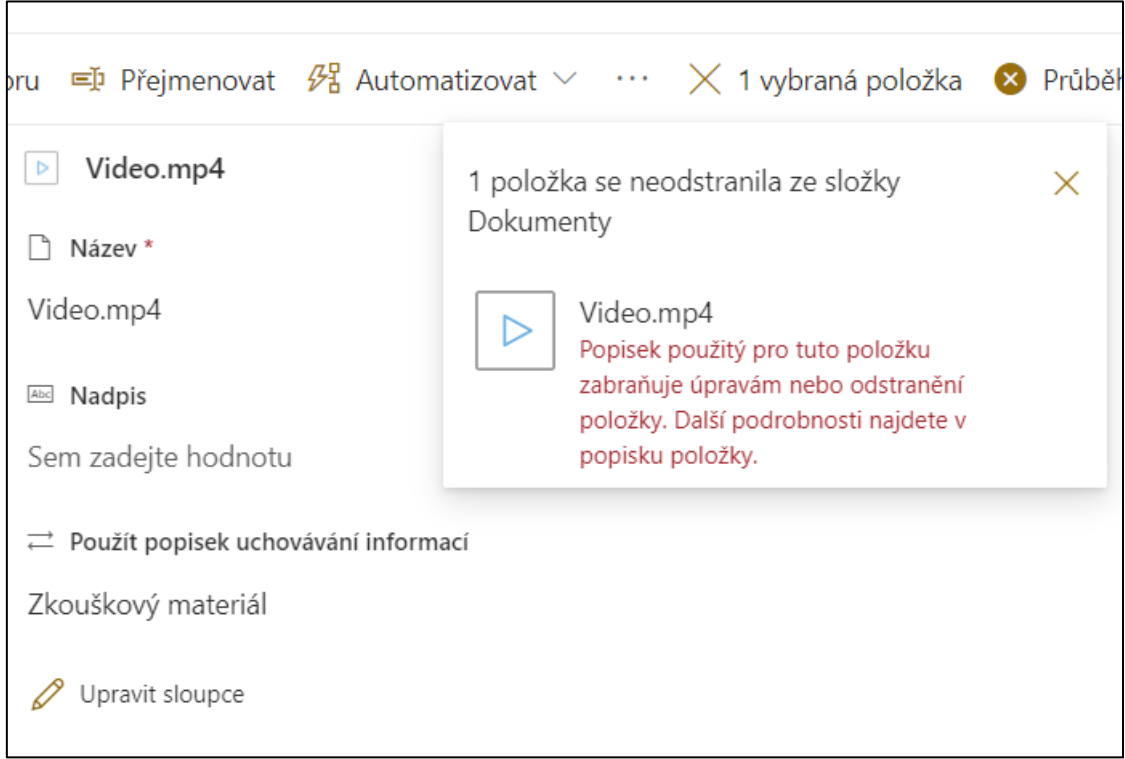

Takto smazané soubory ještě lze ve výjimečných případech nouzově vyvolat po dobu 3 měsíců. Pozor, při odebrání popisku je soubor opět možné smazat! Popisek "Zkouškový materiál" může odebrat jen vlastník skupiny nebo administrátor.

V praxi jsou tyto štítky užitečné pro zajištění videí, které studenti odevzdávají k ohodnocení svého výkonu. Sharepoint díky nim nabízí dostatečnou dobu pro evaluaci a kontrolu materiálů v bezpečném univerzitním úložišti, které poskytuje dostatečný prostor i pro velké videozáznamy.

Více o popiscích uchovávání informací se můžete dočíst [zde.](https://docs.microsoft.com/en-us/microsoft-365/compliance/retention-policies-sharepoint?view=o365-worldwide)

## 4. Shromažďování videí od studentů

Nyní je jasné, že stačí přimět studenty k nahrání videí na Sharepoint a připnout popisky uchovávání informací. Toho jde docílit několika způsoby. V první řadě můžete vytvořit složku s popiskem "Zkouškový materiál", do které pozvete studenty k nahrávání skrze tlačítko "Spravovat přístup". V další nabídce můžete nastavit přístup pro konkrétní lidi nebo poslat studentům odkaz na složku e-mailem.

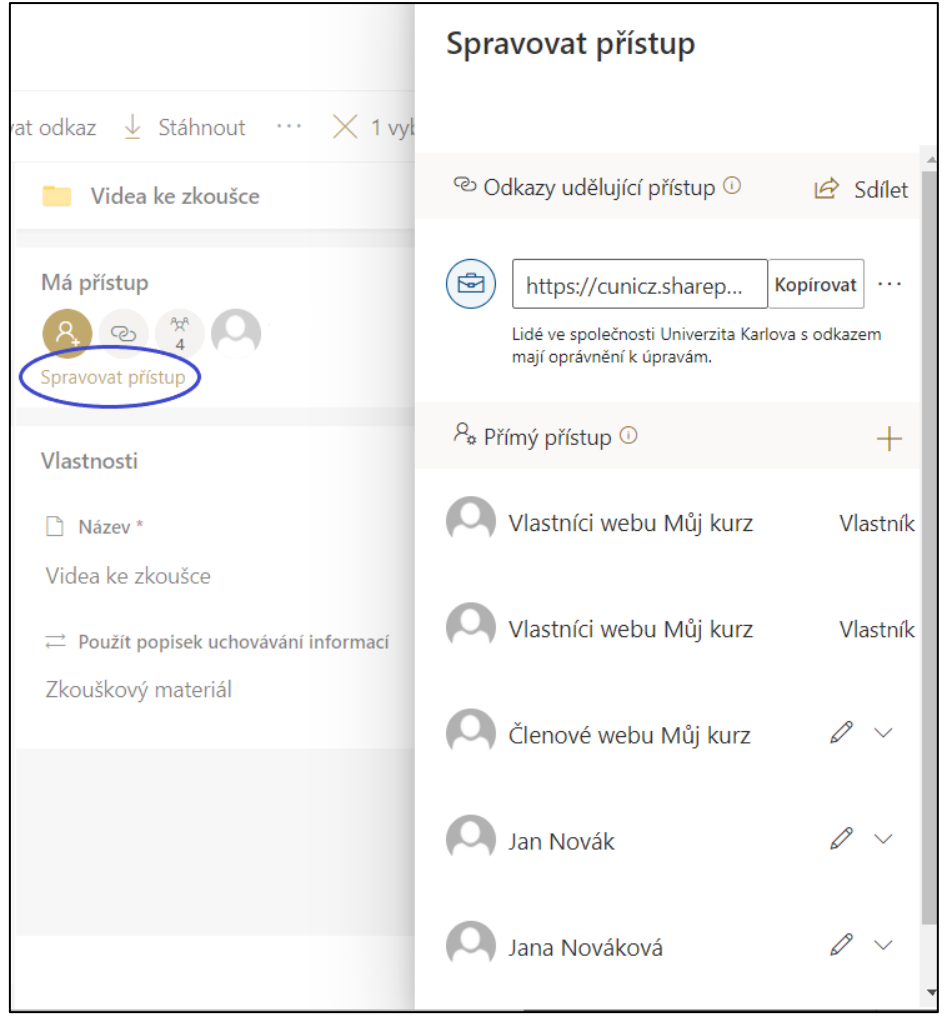

Někdy je také nutné zajistit, aby jednotliví studenti neviděli odevzdaná videa svých spolužáků, jak kvůli opisování, tak pro ochranu dat. Můžete jim proto předepsat, aby v nabídce oprávnění výše omezili přístup ke svému nahranému videu pouze na sebe a vlastníka skupiny/webu.

Spolehlivější je vytvořit každému studentovi vlastní složku k odevzdání a pozvat ho do ní individuálně, při větším množství studentů to však trvá déle.

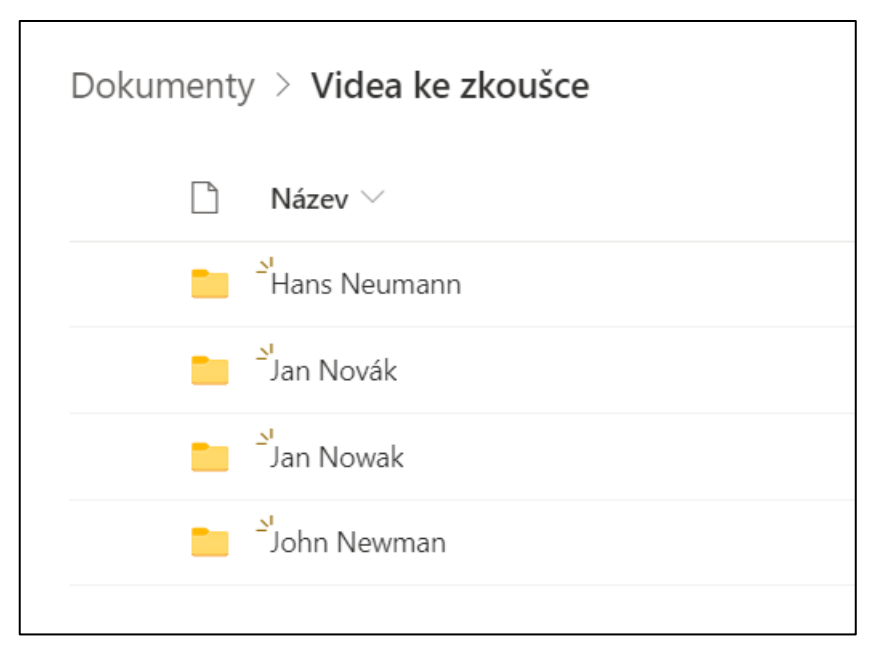

Pokud jste vše udělali správně, budete mít po shromáždění videí 2 měsíce na hodnocení, po kterých soubory studentů samy zmizí z vašeho Sharepointu.

### **Použití videí v jiných aplikacích**

MS Teams – pro videa můžete v MS Stream vytvořit vlastní kanál, pro který lze vytvořit v týmu kartu se seznamem všech videí. V MS Teams jde rovněž vložit jako kartu video jednotlivě.

LMS Moodle – do kurzu můžete libovolně vložit odkaz na video v MS Stream (např. v rámci modulu vytvořeným vyučujícím kurzu nebo jako výsledek studentovi práce). Vždy je nutné mít na paměti, že LMS Moodle není integrován s aplikacemi Office 365, a proto po rozkliknutí odkazu bude možné video zhlédnout po přihlášení do MS Stream v nově otevřeném okně.

Pro vytvoření studijních opor v LMS Moodle lze využít vytvořené návody [zde.](https://dl.cuni.cz/podpora/)

Oficiální dokumentace společnosti Microsoft pro vložení videí do jiných aplikací je k nalezení [zde.](https://docs.microsoft.com/cs-cz/stream/portal-embed-video)